# E InvoiceOne®

Cancelación de Recibos de Pago

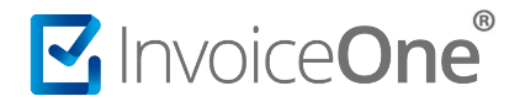

# **Introducción**

El **Portal CFDI Gratuito** te da la facilidad de cancelar los comprobantes que emitas desde este portal de manera sencilla y rápida. En éste caso te explicaremos como realizar la cancelación de Recibos de Pago.

El **Esquema de Cancelación de CFDI 3.3** indica que, de ser requerido efectuar la cancelación de un CFDI, deberá considerarse que, en caso de contar con mas de un comprobante o documento relacionado, deberá efectuarse primeramente la cancelación de dichos comprobantes comenzando por el de emisión mas reciente. Considera ésta norma al momento de efectuar la cancelación de tus Recibos de Pago.

#### **Localización del comprobante a cancelar.**

Primeramente será necesario ubicar entre el catálogo **CFDI´s Emitidos**, el o los recibos de pago emitidos que sean requeridos cancelar. Para mayor detalle de este procedimiento consulta la guía [Buscar CFDI](http://www.invoiceone.com.mx/soporte/cfdi-gratuito/administra-tus-cfdi/buscar-cfdi/) >

#### **Mueve**

Una vez que tengas ubicado el CFDI a cancelar, desliza la barra de navegación que se encuentra en la parte inferior de la ventana.

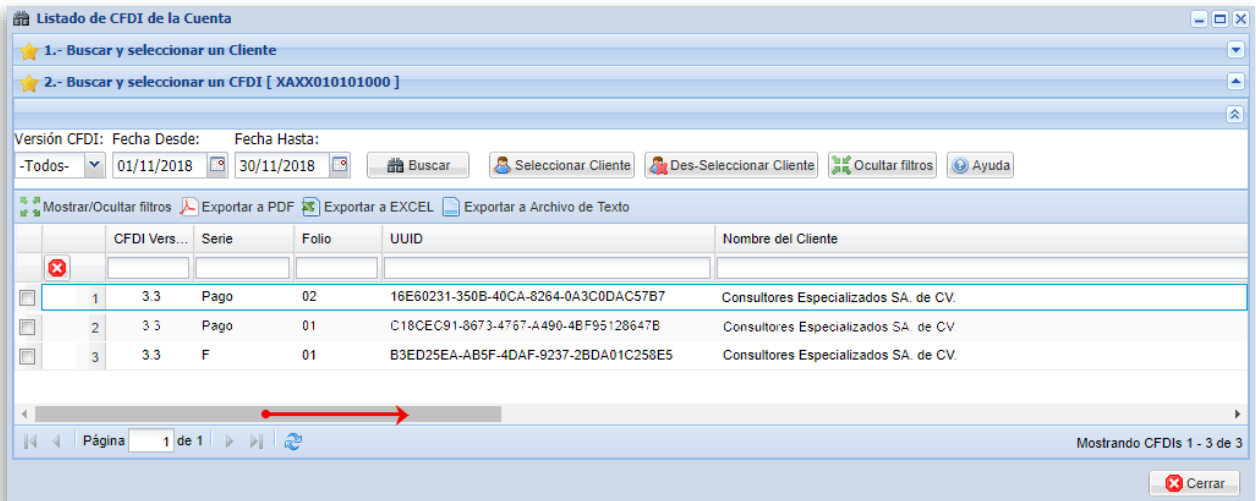

#### **Botón Cancelar**

Encontrarás más información de los CFDI emitidos. Al final de la página se encuentra el botón con el que podrás cancelar cualquiera de los CFDI de forma individual, púlsalo para iniciar la cancelación.

![](_page_2_Picture_0.jpeg)

# **Cancelación Recibos de Pago**

![](_page_2_Picture_52.jpeg)

### **Confirmar cancelación**

Una vez presionado este botón se mostrará un mensaje que te solicita tu confirmación sobre la  $\frac{1}{2}$ cancelación que está por realizarse. Presione  $\frac{1}{2}$   $\frac{1}{2}$  para continuar o bien  $\frac{1}{2}$   $\frac{1}{2}$  para descartar la cancelación.

![](_page_2_Picture_53.jpeg)

# **Descargar Acuse de Cancelación**

Obtendrás como respuesta la cancelación del recibo y podrás encontrar el estatus del comprobante ahora como **Cancelado**.

![](_page_3_Picture_0.jpeg)

A

Así mismo podrás descargar el archivo .XML correspondiente al acuse de cancelación dando clic en el botón **Bajar Acuse** , que se encuentra al final de la línea.

![](_page_3_Picture_32.jpeg)

Considera que la descarga y localización de éste archivo dependerá del navegador y de la configuración propia de tu equipo.

![](_page_4_Picture_0.jpeg)

Por favor contacta con nuestra Mesa de Servicio en caso de presentar alguna duda o inconveniente con los procesos aquí descritos. Estamos a tus órdenes vía:

![](_page_4_Picture_2.jpeg)

**soporte@invoiceone.com.mx**